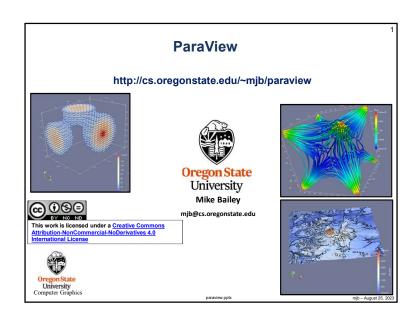

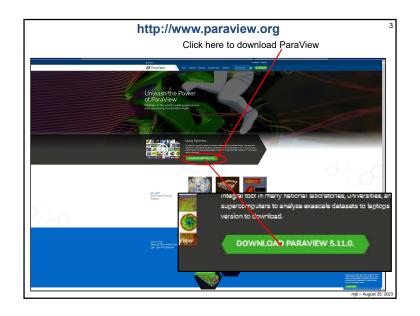

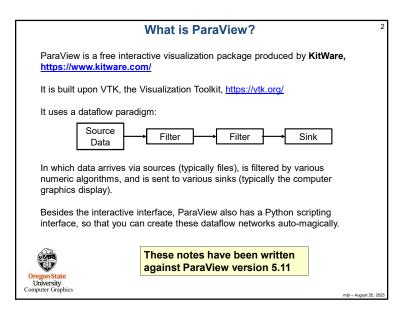

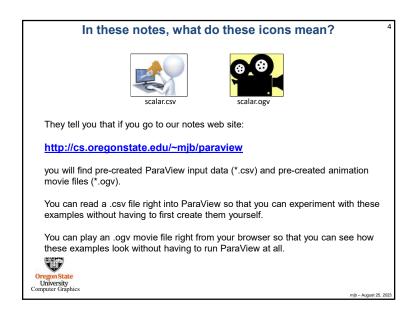

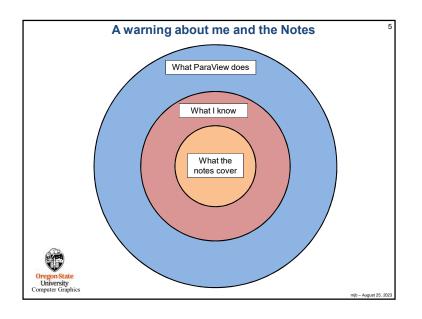

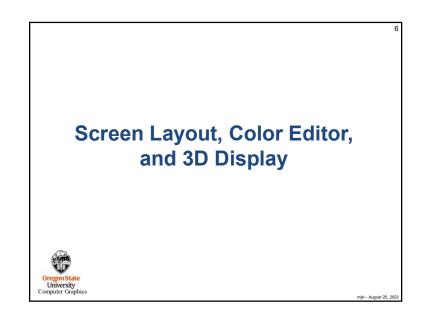

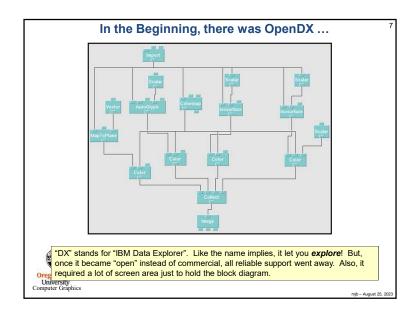

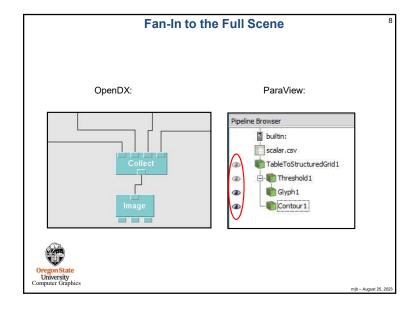

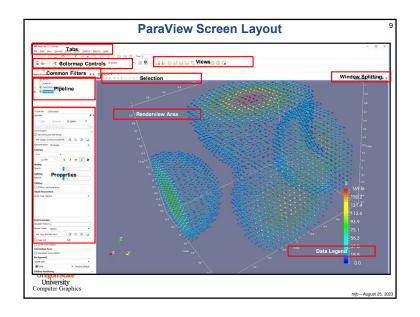

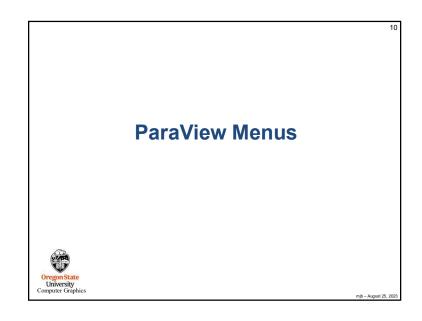

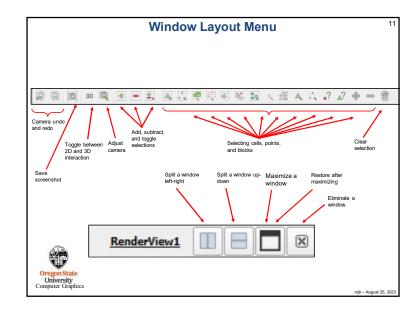

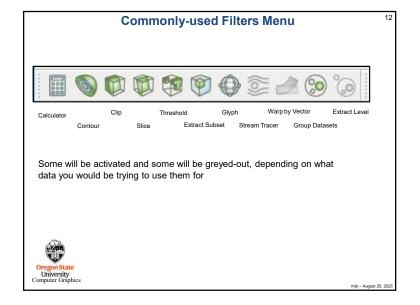

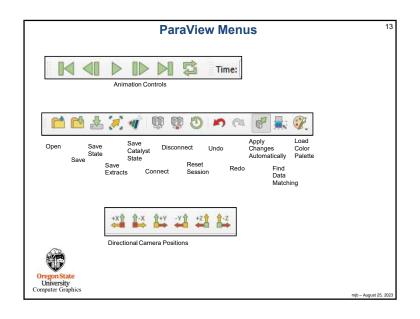

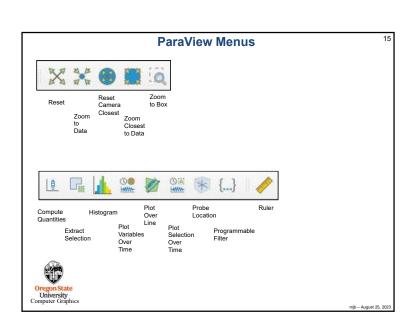

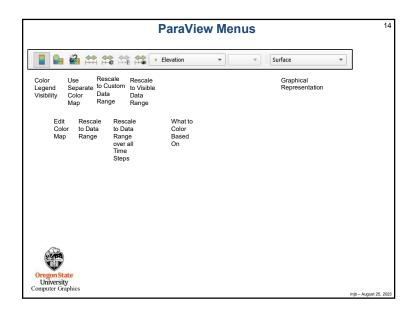

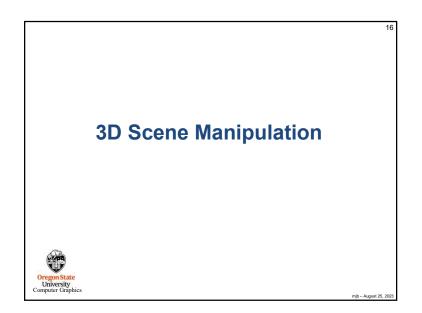

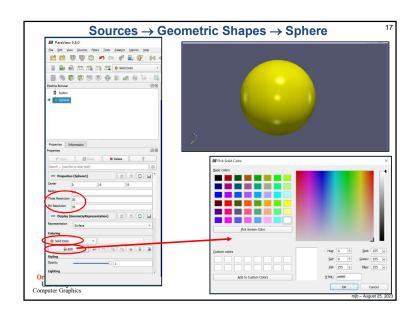

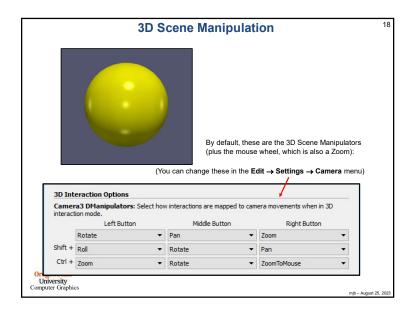

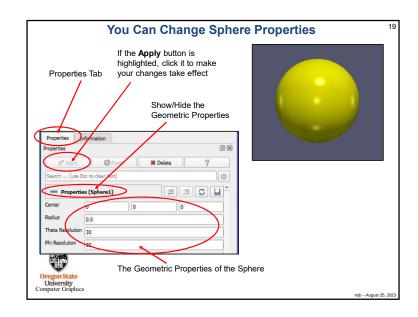

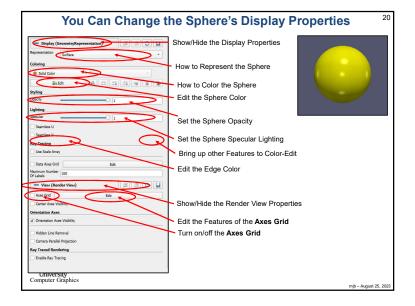

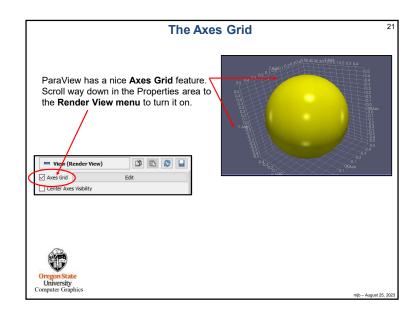

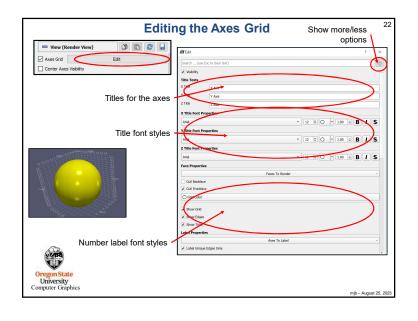

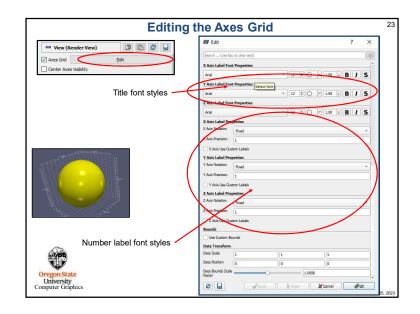

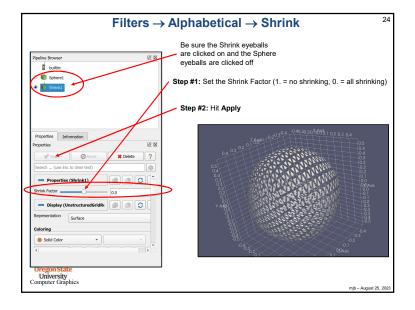

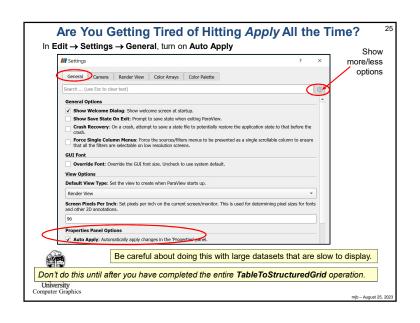

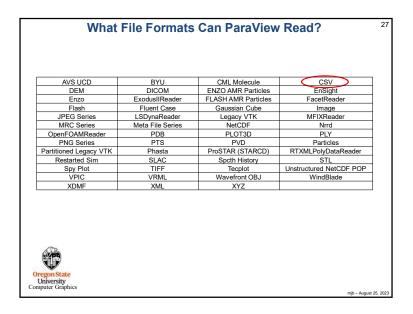

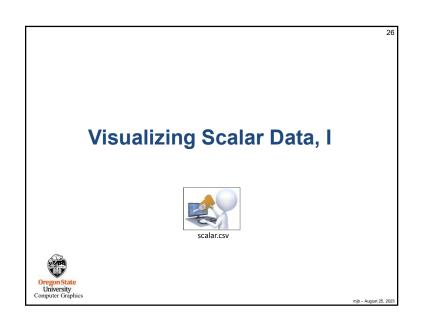

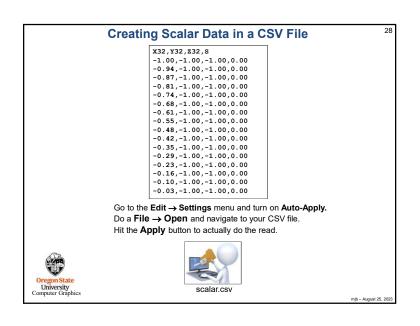

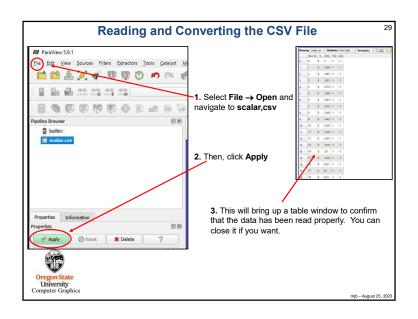

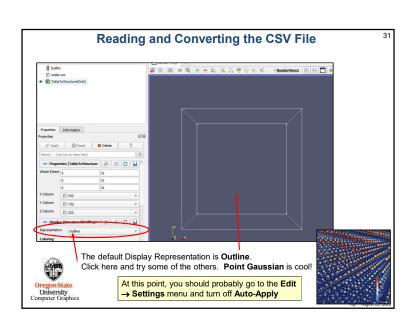

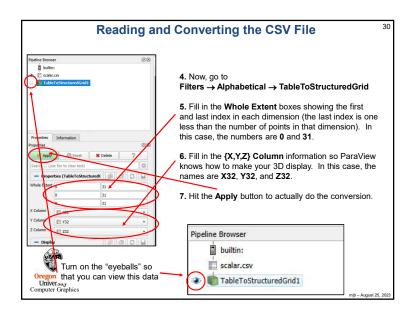

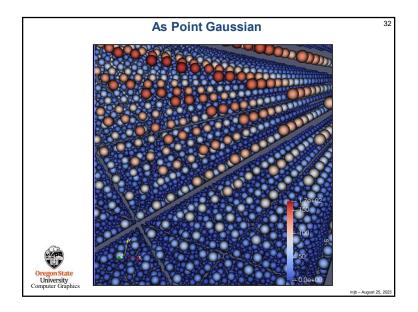

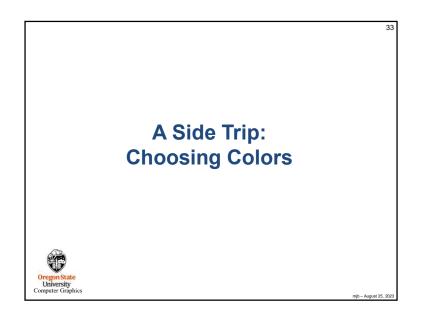

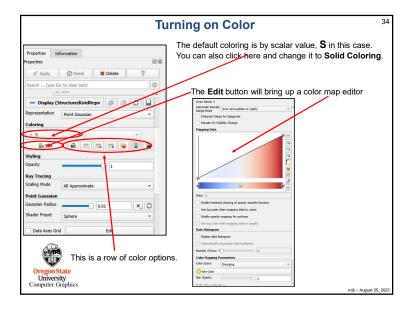

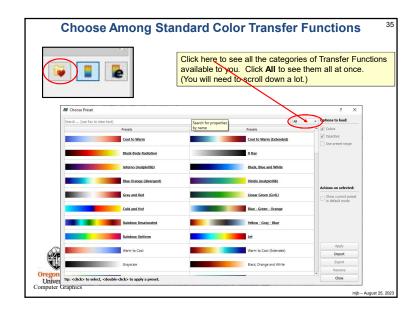

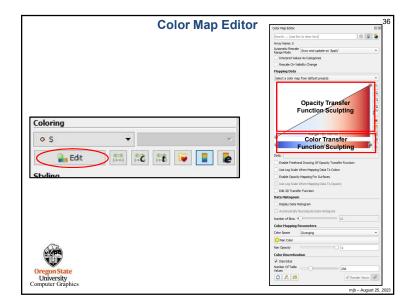

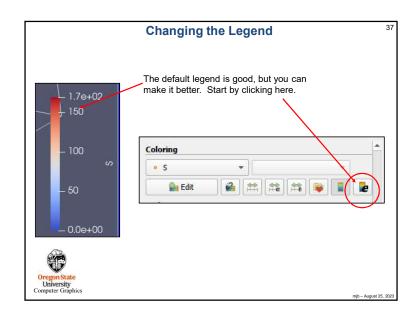

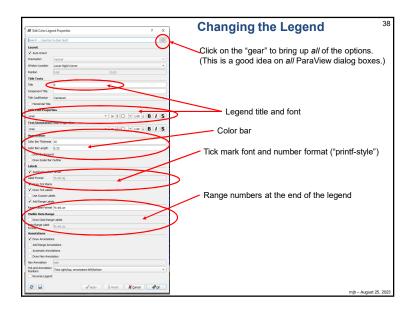

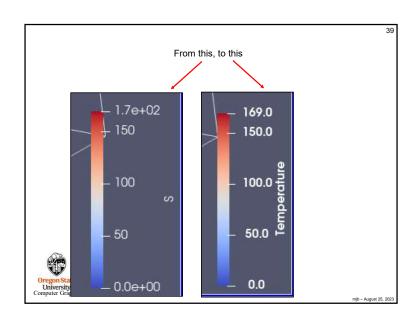

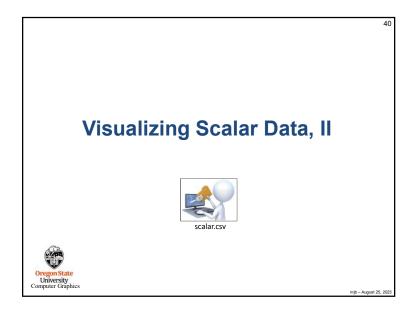

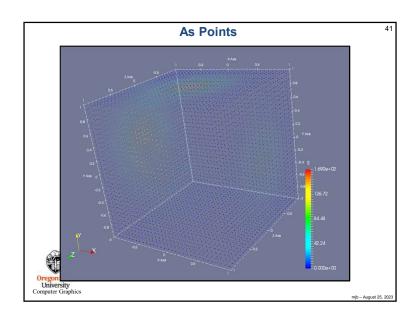

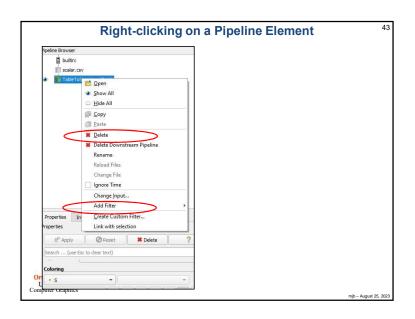

## Pipeline Element and Filter Observations Whatever pipeline element you have most-recently clicked on, that's what Properties you will see. Whatever pipeline element you have most-recently clicked on, that will be the parent of the next Filter you select. The parent's output will become the Filter's input. Be careful of Filter order. In general, Filters are not commutative or associative. For data-size reasons, it is helpful if any datasize reduction Filters are included early in the pipeline. As far as I can tell, you can't inject a filter in the middle of a pipeline. You can re-parent it. You can delete it and pipeline elements around it and start over. But, adding a new Filter between two existing pipeline elements creates a tee from the parent, not a new pipeline. Whatever "eyeballs" you have clicked on, that's what pipeline elements' visual representations you will see in the display. Turn on the TableToStructuredGrid "eyeballs" and set the Representation to Outline. That keeps ParaView displaying the data as 3D-fullsize, regardless of what downstream pipeline elements do. Oregon State University Computer Graphics

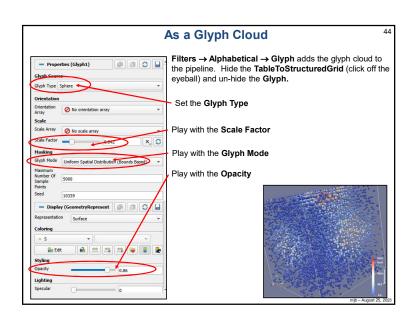

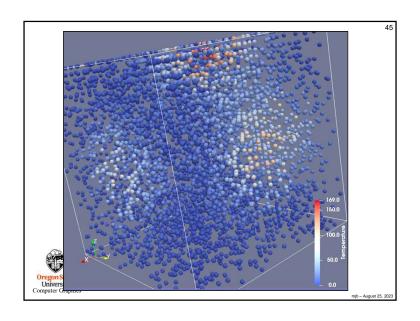

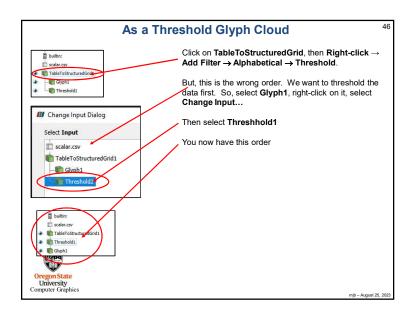

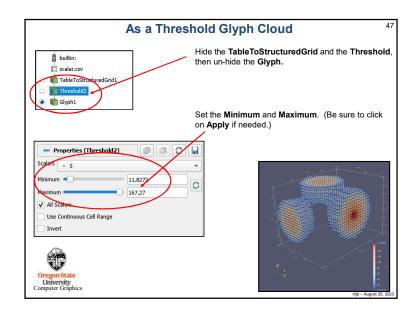

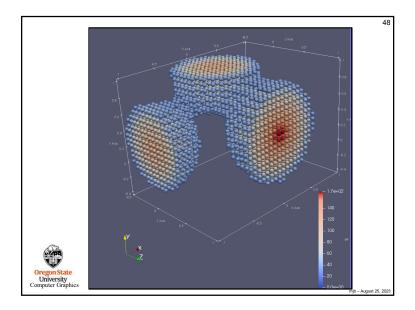

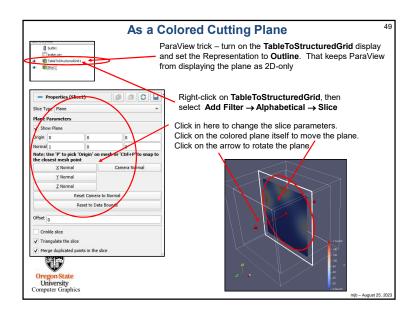

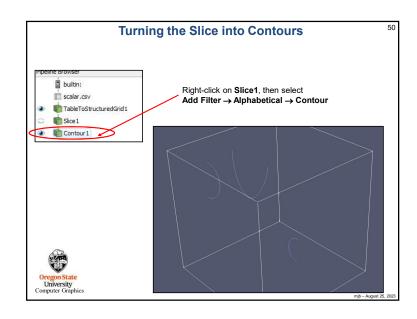

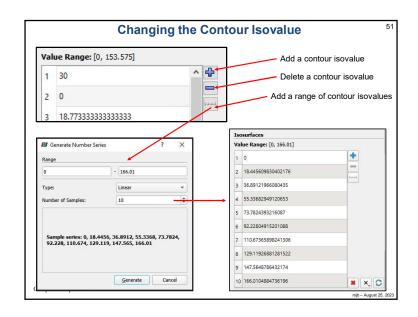

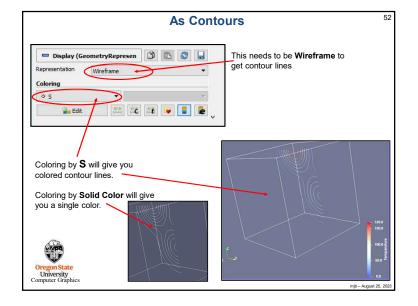

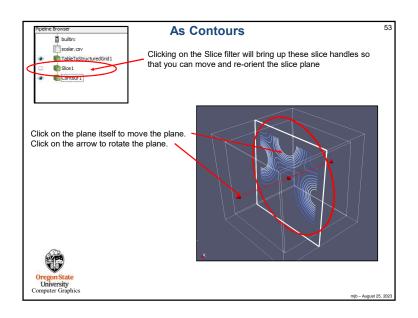

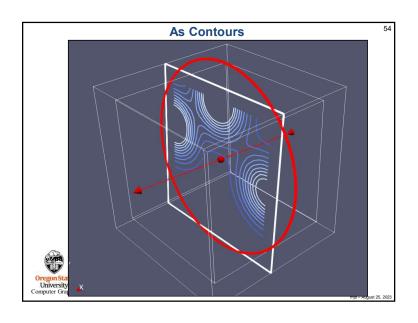

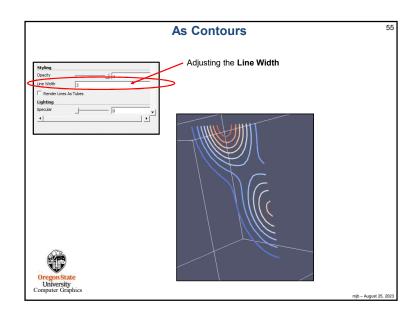

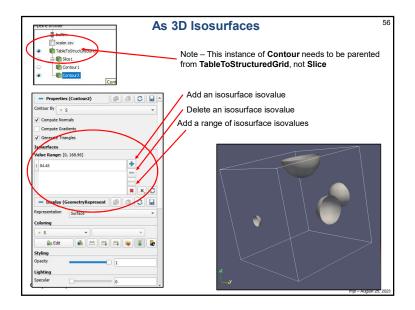

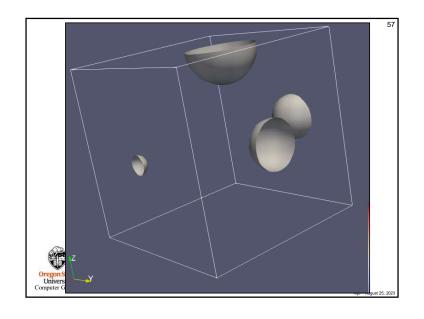

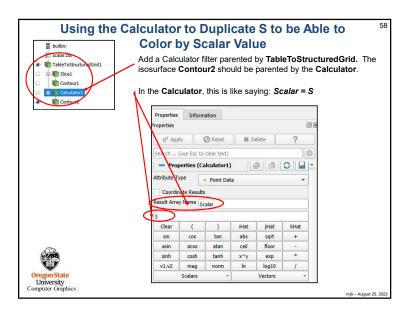

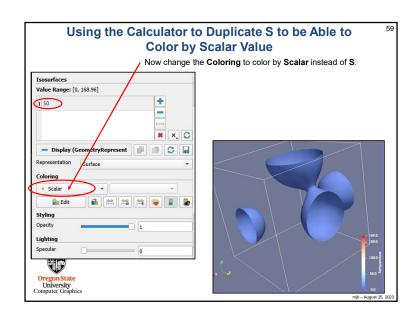

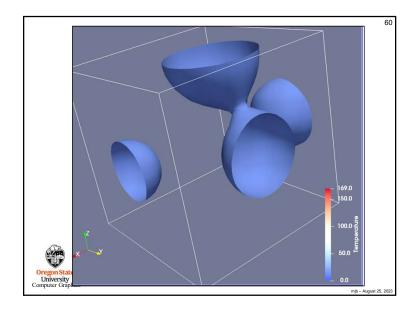

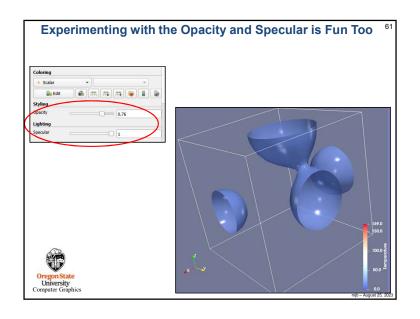

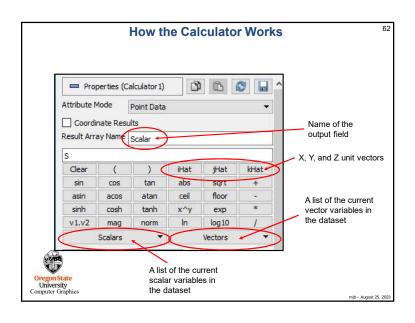

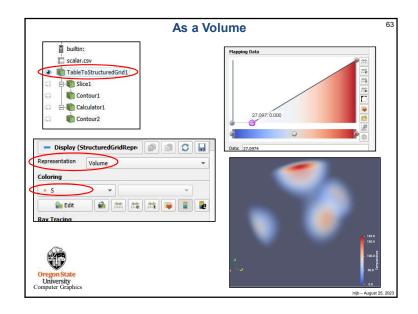

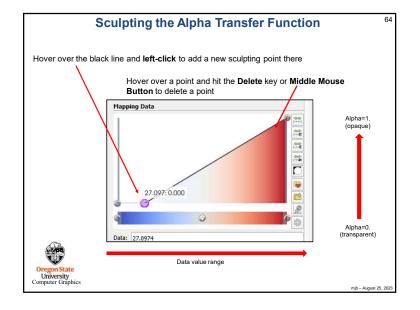

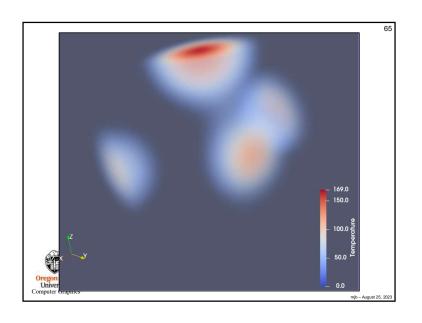

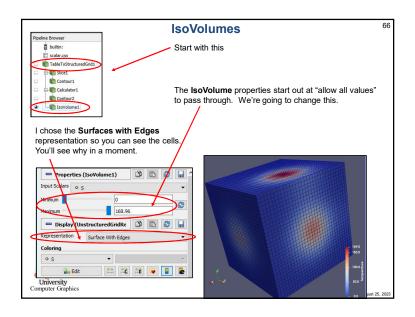

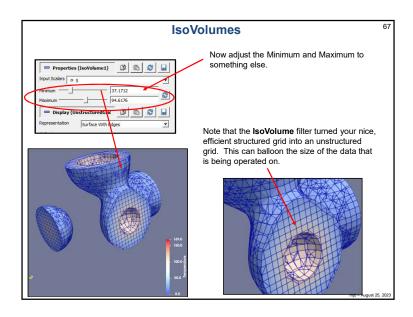

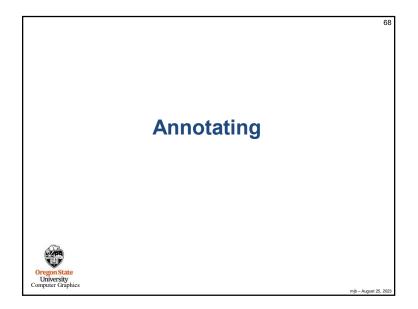

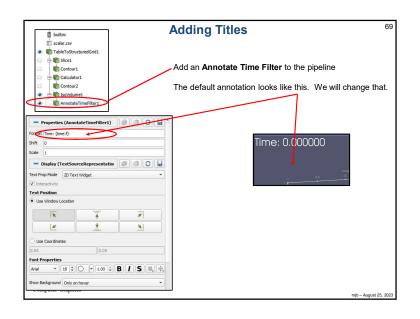

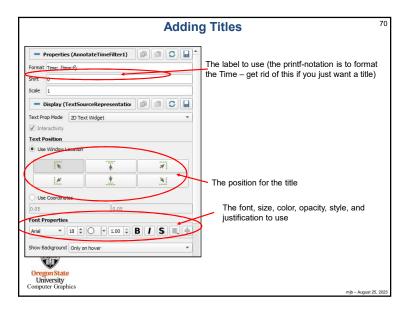

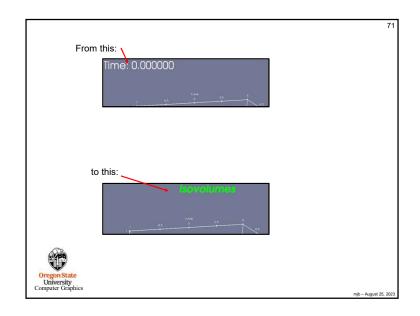

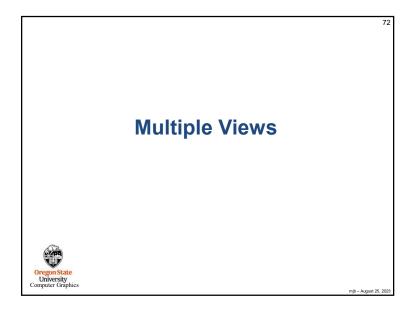

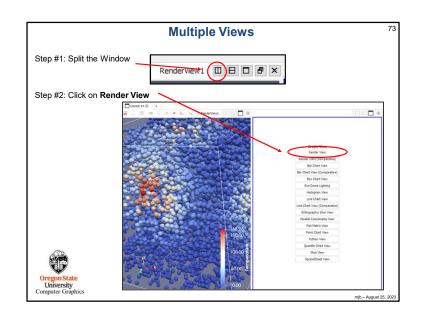

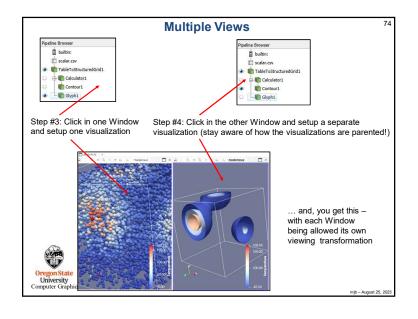

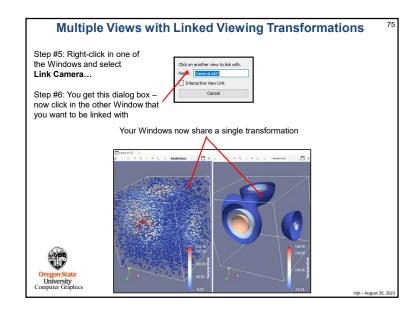

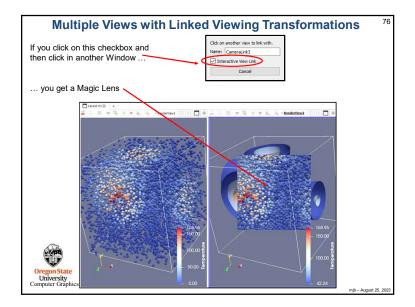

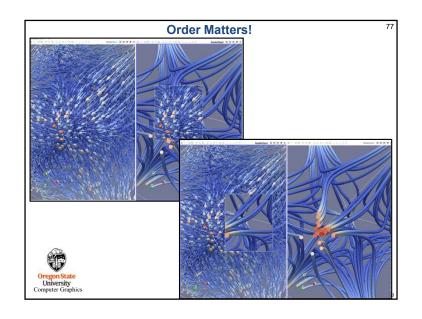

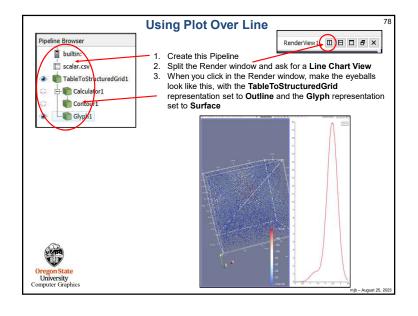

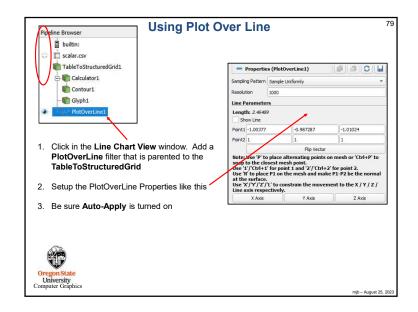

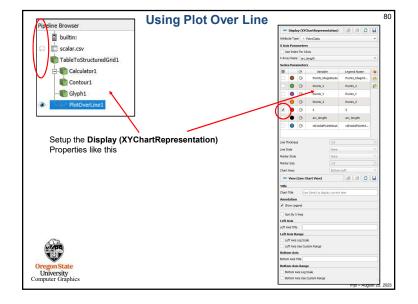

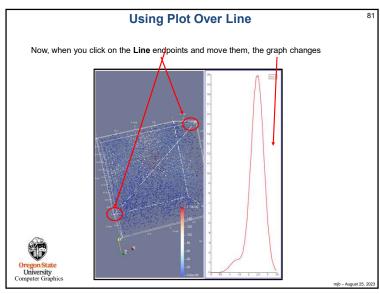

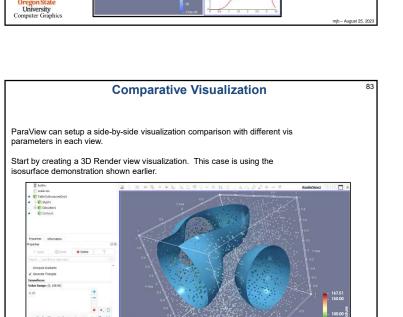

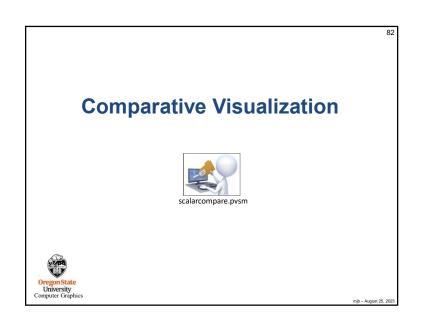

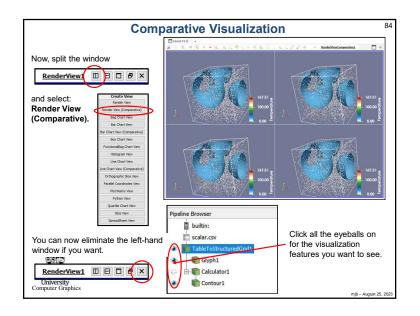

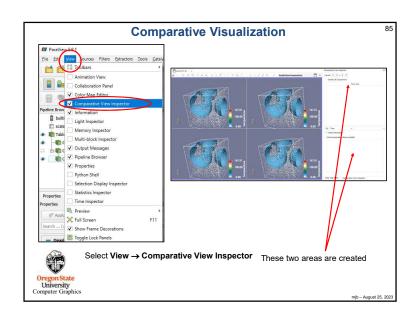

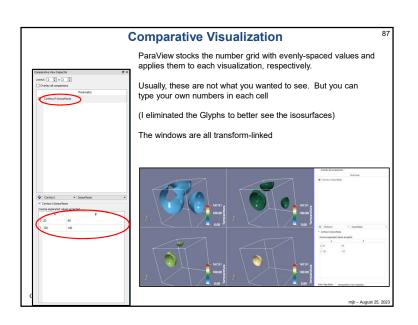

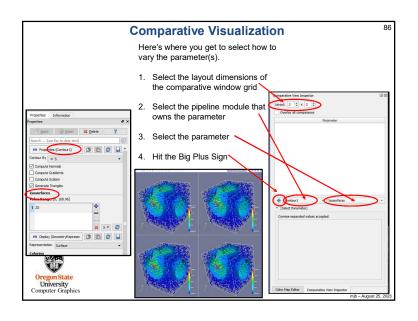

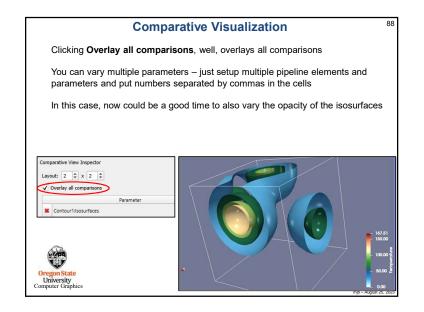

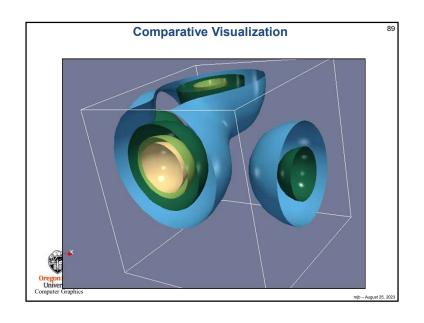

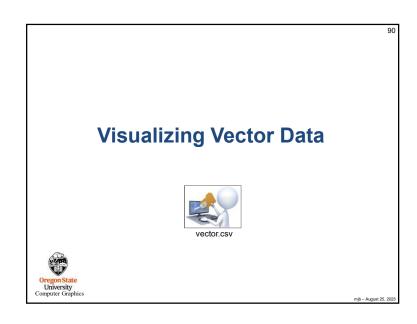

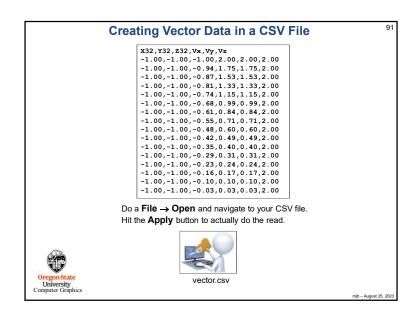

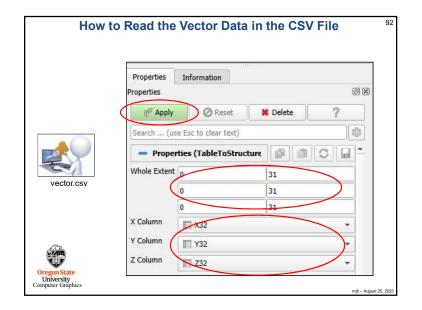

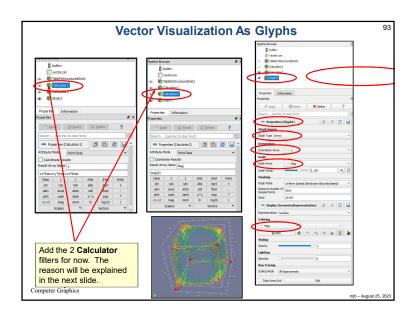

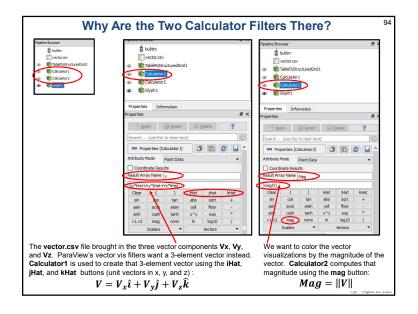

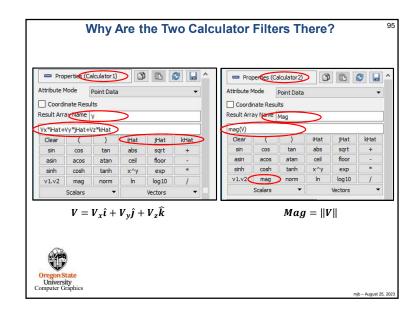

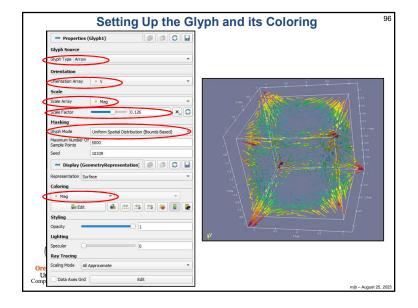

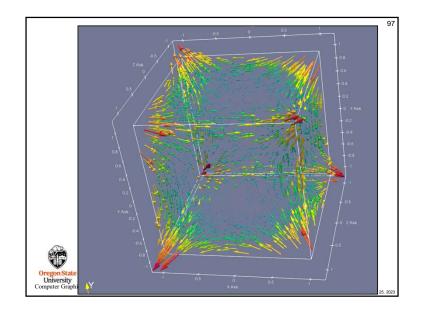

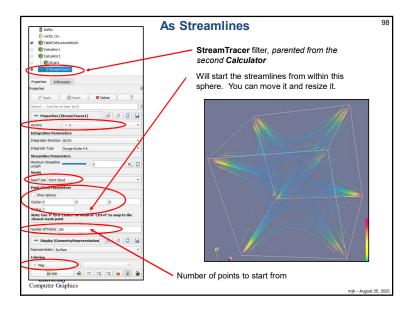

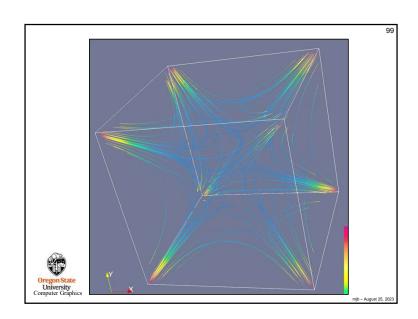

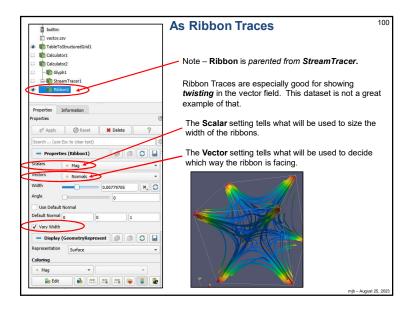

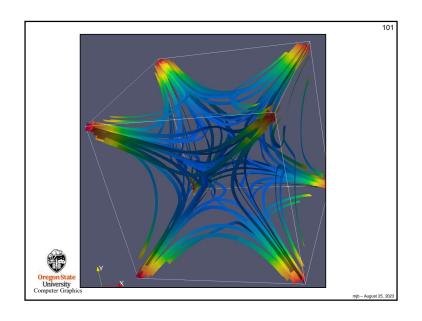

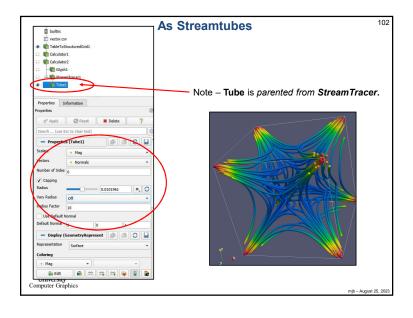

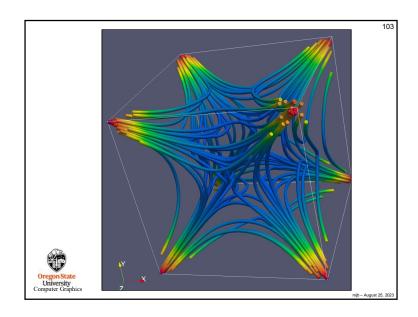

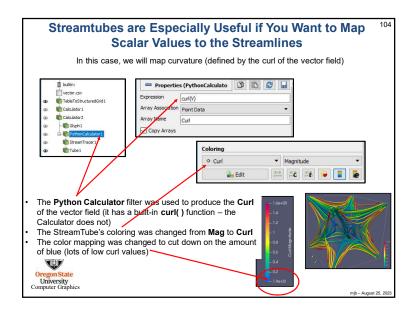

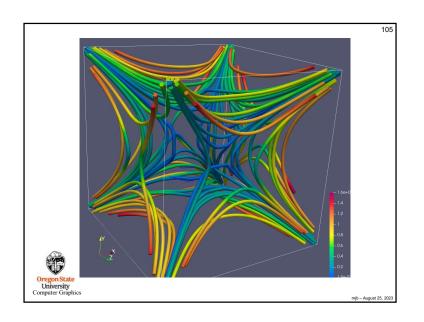

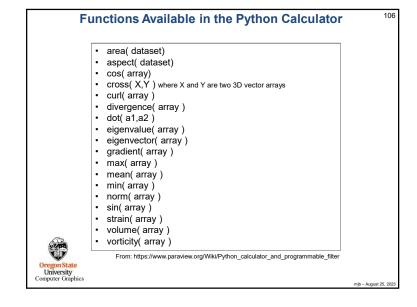

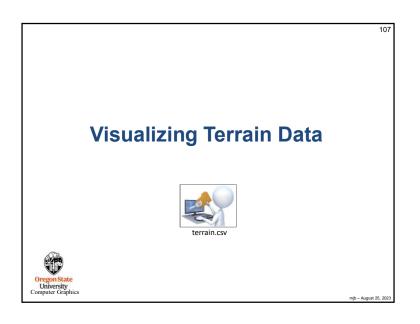

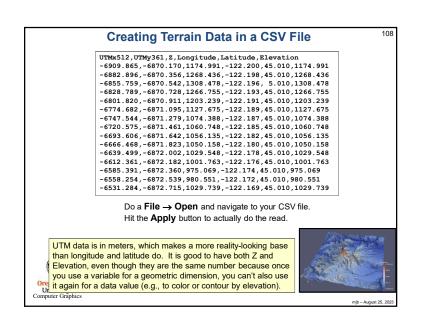

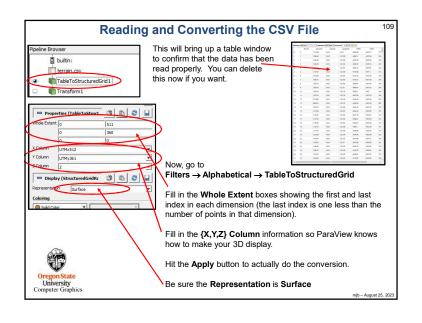

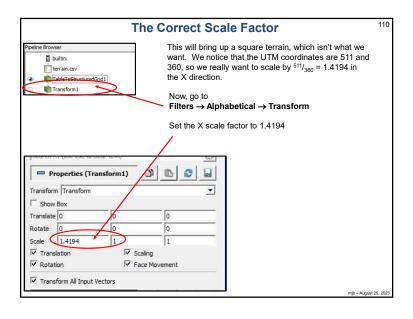

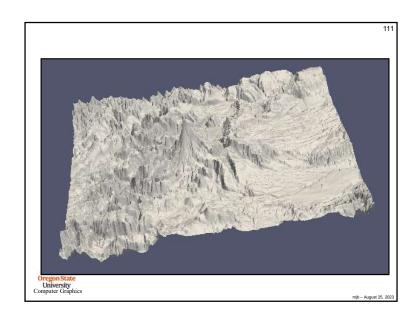

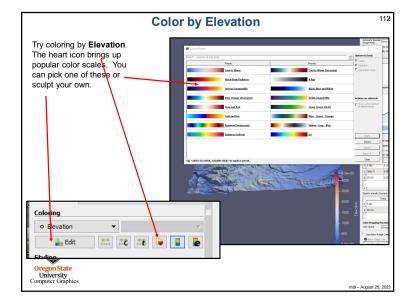

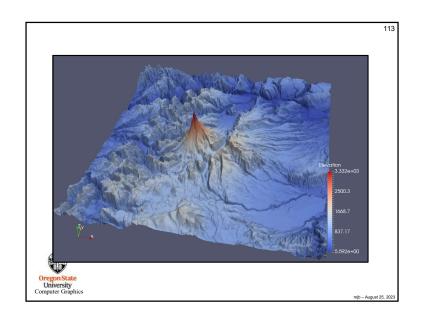

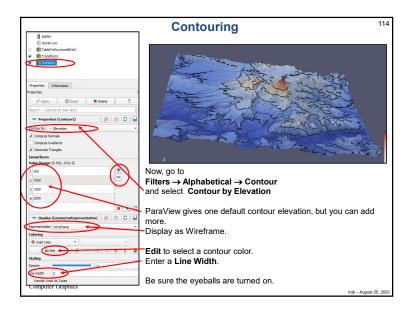

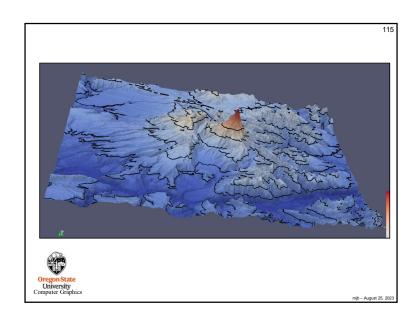

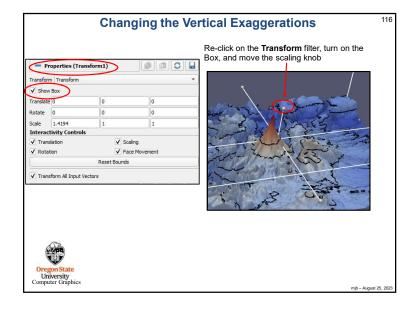

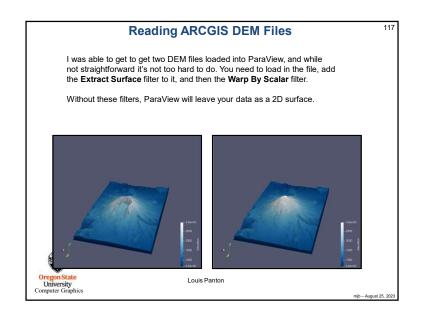

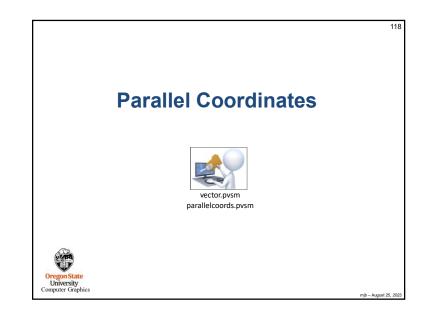

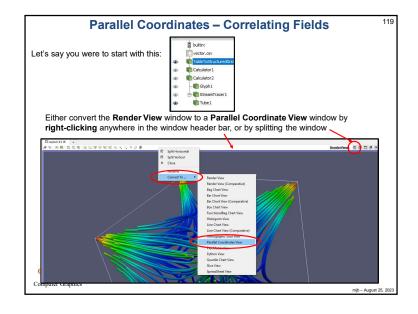

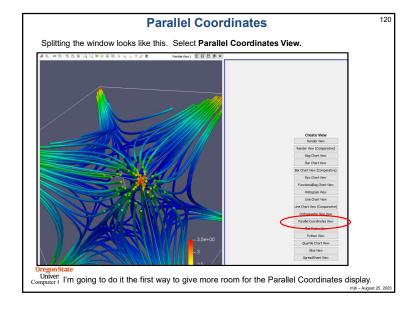

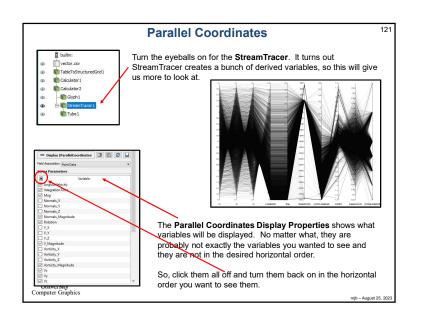

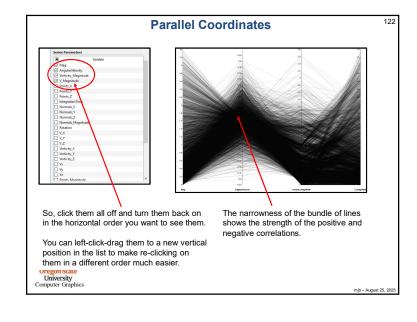

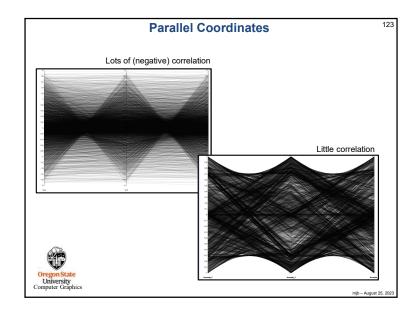

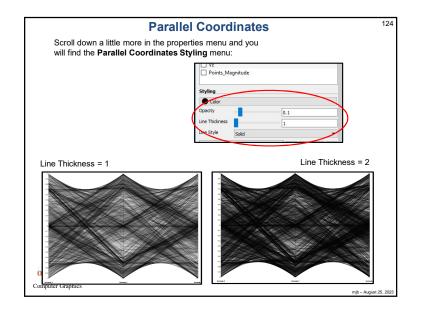

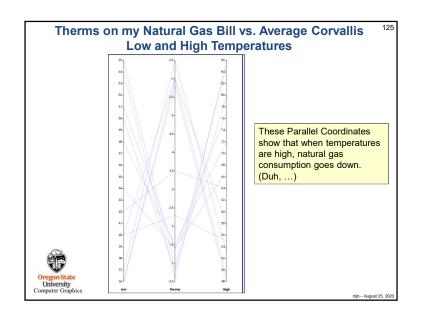

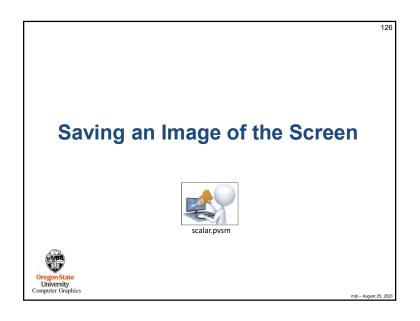

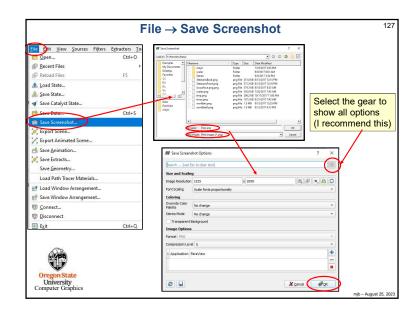

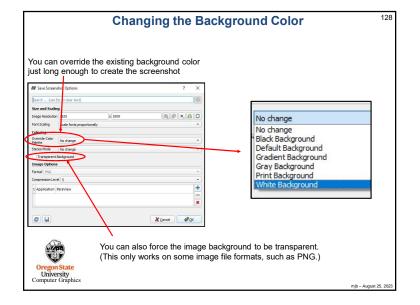

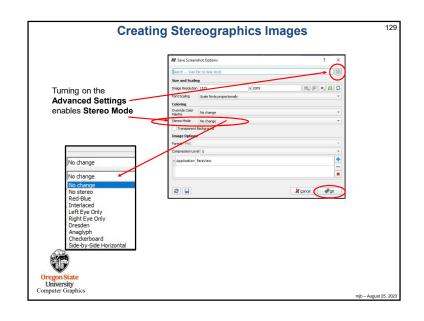

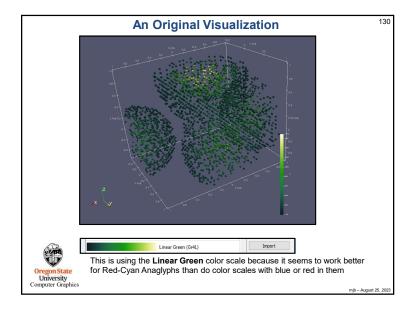

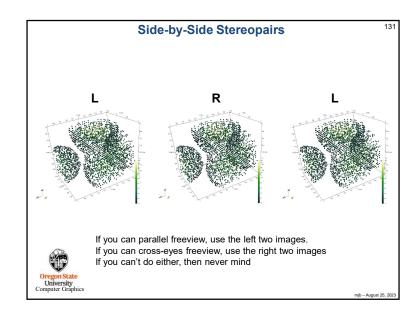

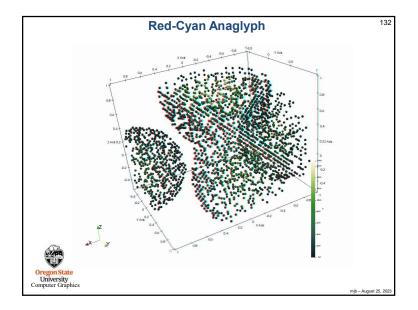

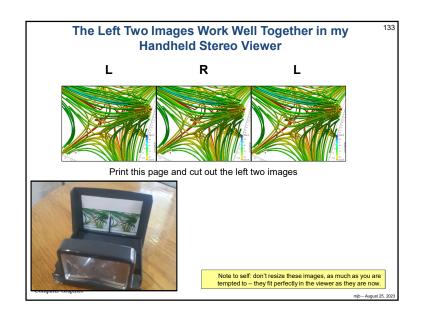

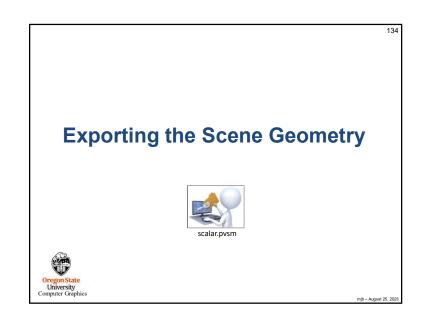

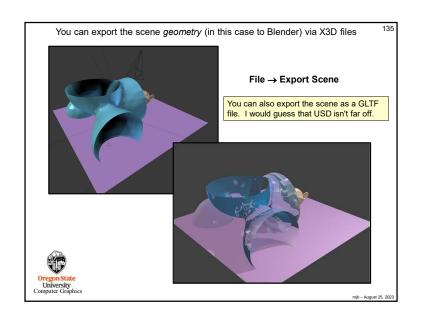

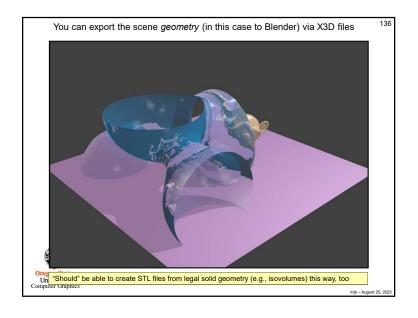

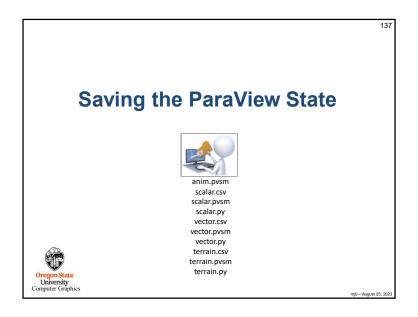

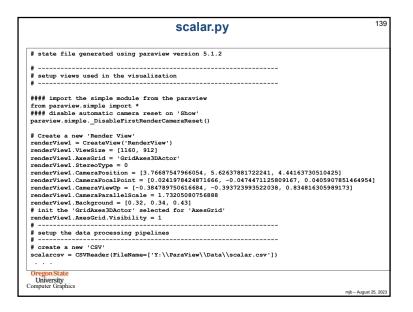

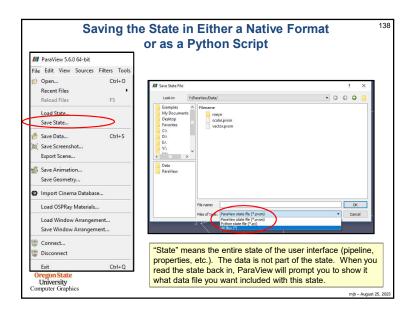

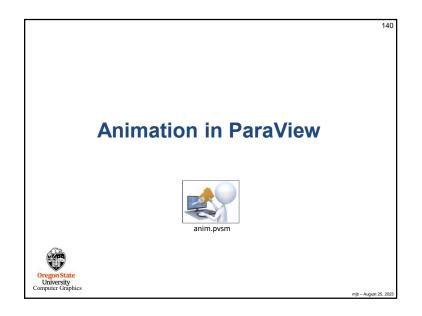

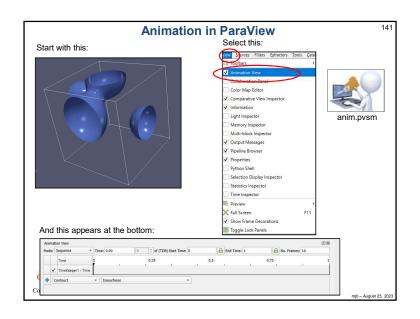

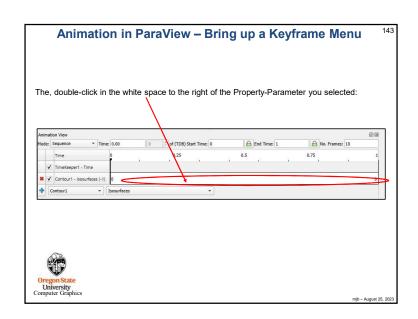

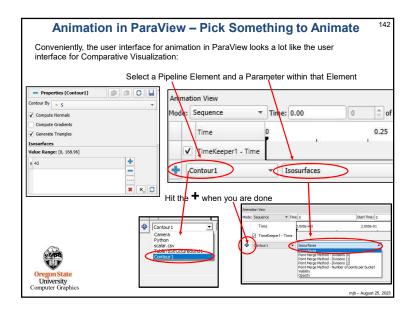

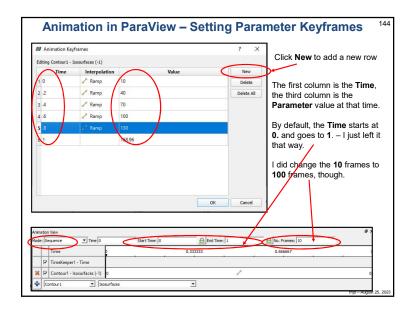

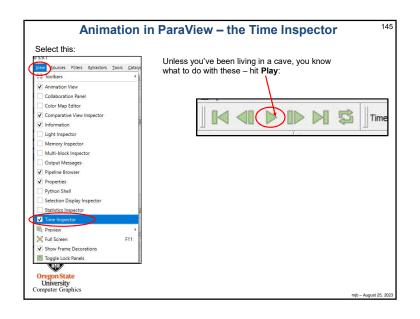

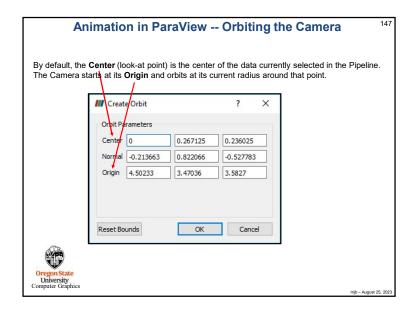

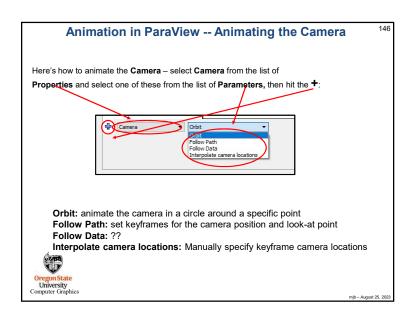

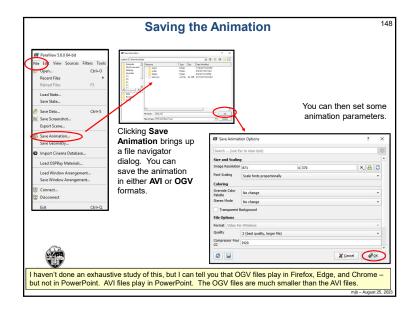

## References

Pustee Bids

http://cs.oregonstate.edu/~mjb/paraview

Utkarsh Ayachit. *The ParaView Guide:*A Parallel Visualization Application, Kitware, 2015.

A free PDF of the book can be found here: <a href="https://www.paraview.org/paraview-guide/">https://www.paraview.org/paraview-guide/</a>

The ParaView tutorial:

https://www.paraview.org/Wiki/The ParaView Tutorial

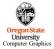

mjb – August 25, 202

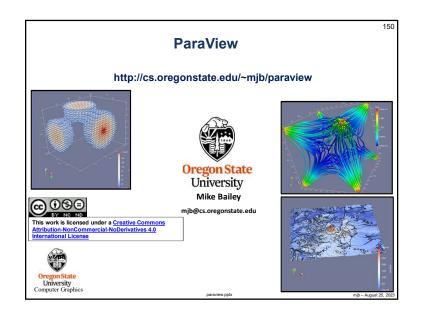